The instructions below will provide you with the steps required to upgrade your individual PACER account in order to properly login to a NextGen CM/ECF court system. Individual PACER accounts created prior to **August 11**, **2014** must be upgraded.

- 1. Navigate to <a href="https://pacer.uscourts.gov">https://pacer.uscourts.gov</a>. Note: This can also be accessed through CM/ECF by clicking on **Utilities > Manage your PACER Account**.
- 2. To access your account you can click on the **Log in** link at the very top right hand corner, **My Account & Billing** or the **Manage Your Account** Link.

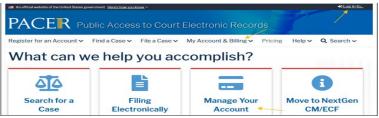

- 3. Select **Manage My Account** and enter your PACER username and password.
- **4.** Click the **Upgrade link** next to the Account Type.

## Please Note:

If the Account Type notes "Upgraded PACER Account", there is no need to upgrade.

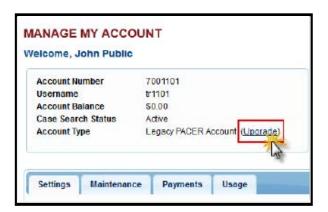

- **5.** Follow prompts to update/enter all necessary information in each tab.
  - If you are an attorney, select **ATTORNEY** as your user type. Click **Next**.

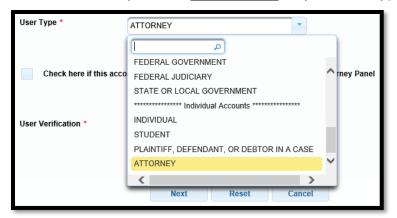

- Complete the Address section. Click Next.
- Create a NEW username and password at the Security screen. Click Submit.
- **6.** Your PACER Account is now upgraded. The following confirmation screen will appear. Note: You will no longer be able to use your old PACER username and password.

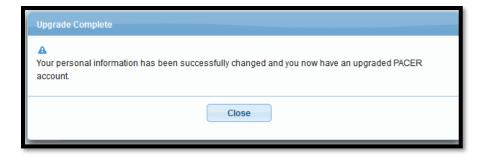

For questions, please contact PACER at 1-800-676-6856.